## **Для оформления «Электронного чека»:**

- **1.** Авторизуйтесь (войдите) в Систему «iBank».
- После успешного входа в меню Системы **2.** «iBank» зайдите в пункт «Рублевые документы»,выберите «Электронный чек» и нажмите кнопку «Создать новый документ».
- В появившемся окне начните **3.** заполнять «Электронный чек»: выберите счет, с которого будут сняты денежные средства, а также дату выдачи наличных.

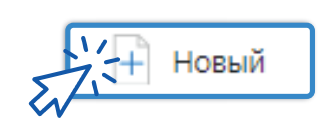

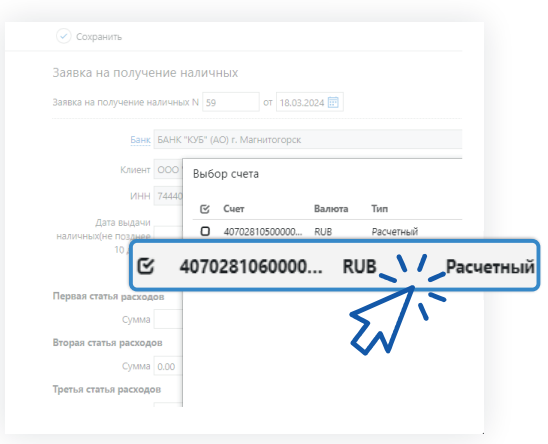

- Электронный чек можно оформить с получением наличных на будущие даты (но не более  $\blacksquare$ 10 календарных дней со дня, следующего за днем оформления) – в таком случае Банк гарантирует наличие заказанной суммы в кассе Банка.
- Банк аннулирует электронный чек при неявке Клиента/ его уполномоченного Представителя m. в указанную в электронном чеке дату выдачи наличных денег.
- Выдача наличных денежных средств в день поступления электронного чека производится по согласованию с Банком, при этом требуется дополнительно уточнить по телефону наличие достаточной суммы в кассе Банка. В таком случае комиссия за выдачу наличных будет взиматься по тарифу без предварительного заказа.

Далее выберите направления (статьи) **4.** расходов (не более 5 в одном электронном чеке), заполните суммы по каждой статье и общую сумму электронного чека.

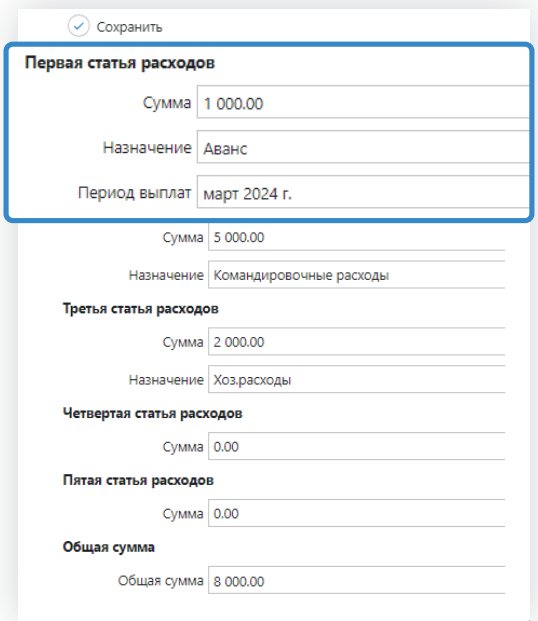

Далее заполните данные Получателя: **5. Получатель** фамилию, имя, отчество и паспортные данные. Если получатель не является дирек тором, **предварительно необходимо предоставить в Банк доверенность на получателя.** Если у Получателя истек срок действия доверенности, то «Электронный чек» будет автоматически отвергнут.

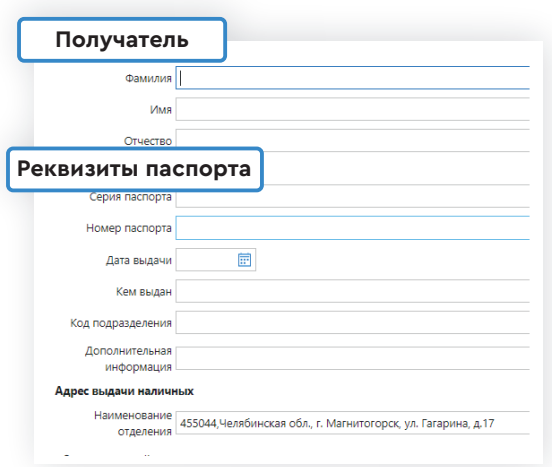

Проверьте введенные данные, сохраните документ и подпишите **6.** электронной подписью, либо необходимым сочетанием подписей.

При успешной обработке в течение нескольких минут статус электронного чека сменится на **«***На обработке***»**. При наличии достаточной суммы денежных средств на указанном расчетном счете статус электронного чека сменится на **«***На исполнении***»** это означает, что можно идти в кассу Банка.

- 7. Назовите кассиру номер расчетного счета организации (или индивидуального предпринимателя), с которого будут сняты наличные, и предъявите паспорт. После успешного получения наличных денежных средств электронный чек отобразится в общем списке со статусом **«***Исполнен***»**.
- Если электронный чек был отвергнут Банком или у Вас остались **8.** вопросы по заполнению, Вы всегда можете обратиться к обслуживающему Ваш расчетный счет специалисту.
- Внесение изменений в подписанный клиентом электронный **9.** чек невозможно. Но Вы можете в течение операционного дня его отозвать и направить новый.